## **5.2 APLICAR OPCIONES DE EFECTOS Y TRAYECTORIAS.**

## **AFINAR EFECTOS DE ANIMACIONES**

Después de aplicar un efecto de animación, podemos cambiar diversas opciones sobre cómo la trayectoria, el momento de aparición, la duración del efecto… Estas opciones las tenemos en los grupos Animación avanzada e Intervalos y en el botón **Opciones de los efectos**. Recuerda que las opciones que aparecerán en dicho botón cambiarán en función del efecto que tengamos aplicado (ver ilustración 2).

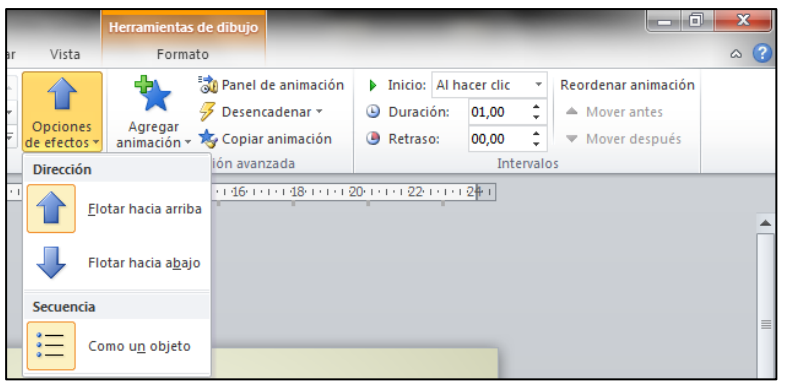

**Ilustración 2** 

¿Qué cosas podemos modificar de la animación?

- Especificar la dirección, la forma o la secuencia de la animación.
- Especificar la acción desencadenante (podemos hacer que para animar un determinado objeto antes tengamos que hacer clic en un objeto distinto de la diapositiva).
- Especificar si la animación comenzará al hacer clic en el ratón o antes o después de la animación anterior.
- Controlar la duración.
- Retrasar el inicio del efecto de una animación.
- Cambiar el orden de los efectos de la animación.

En aquellas animaciones que impliquen trayectorias de movimiento podemos modificar el desplazamiento arrastrando las manecillas del marco de la trayectoria (ver Ilustración 3).

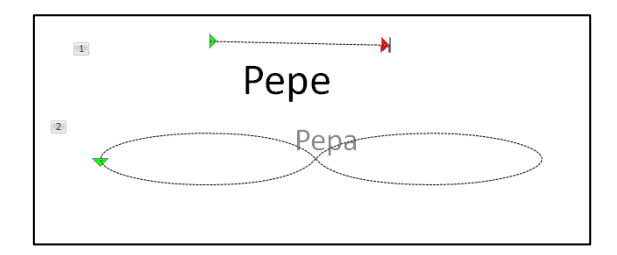

**Ilustración 3**

Te recomendamos que practiques con las diferentes opciones para así poder ver como afectan a las animaciones.

## **¡PRACTICA!**

- En la diapositiva 1 de la presentación EcologíaJardín, cambia la forma de la animación del título a un rombo y la dirección para que se mueva hacia fuera.
- En la diapositiva 1, haz que la animación del subtítulo se inicie automáticamente tras la animación del título, con una demora de 2 segundos.
- En la diapositiva 2, fija la duración de las animaciones de la lista con viñetas a 2 segundos. Luego, haz que la animación del título vaya antes de las animaciones de la lista con viñetas.
- En la diapositiva 4, ajusta los puntos finales de las trayectorias de movimiento de las tres imágenes de forma que al final de la animación queden como en la imagen que aparece a continuación (ilustración 4).

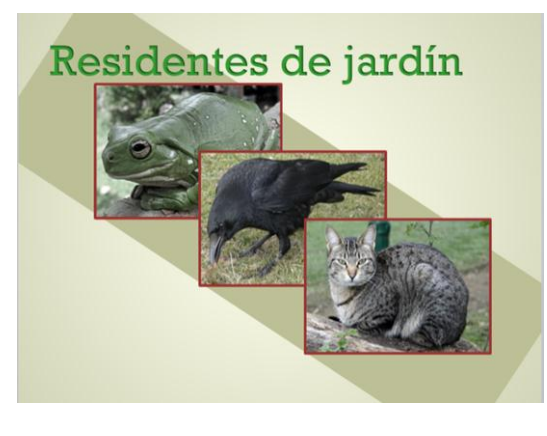

**Ilustración 4**